# **T4L Support Guides Adobe Acrobat Pro Organise Pages**

#### **Step 1**

Open the PDF file by double clicking on it.

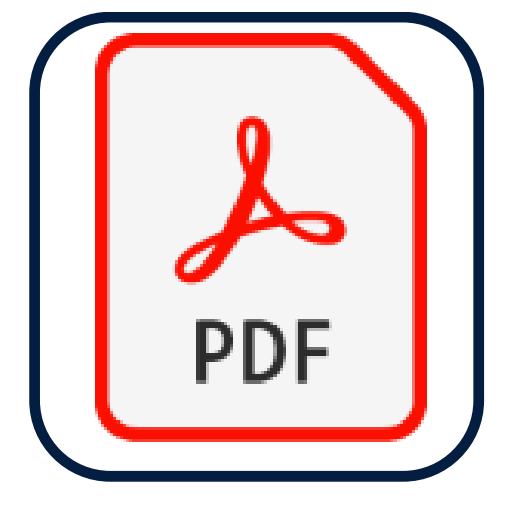

### **Page Order**

Select and drag pages into the correct order.

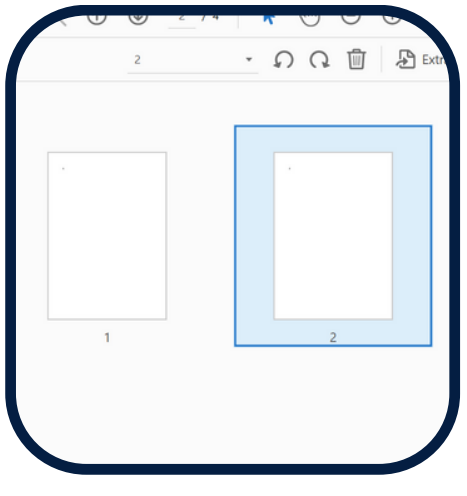

## **Rotating Pages**

Select a page and use the arrow icons to rotate it. To select more than one page hold down the Ctrl or Command key.

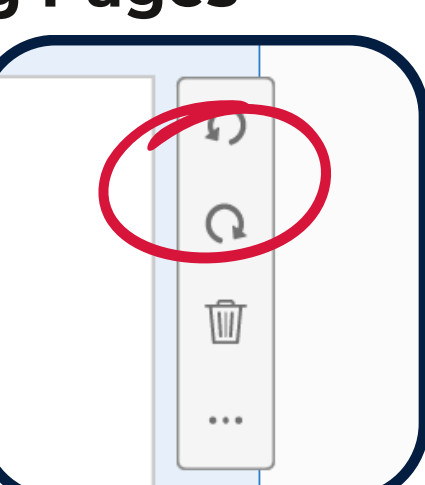

### **Deleting Pages**

Select a page and use the bin icon to remove it.

**Step 2** On the toolbar to the right select **organise pages**. If no text is displayed look for the icon of green boxes and a left arrow.

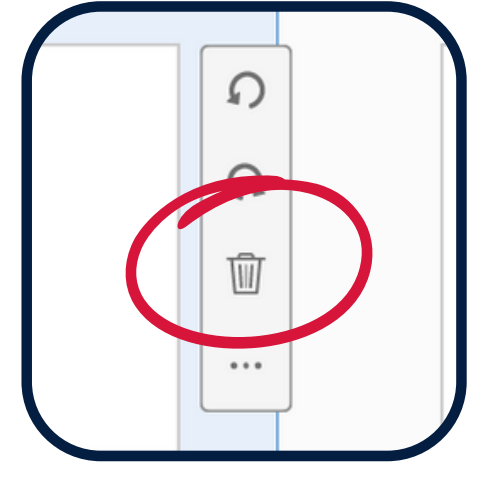

### **Extracting Pages**

Select a page and use the **extract** option to save it as another file. To select more than one page at a time hold down the Ctrl or Command key.

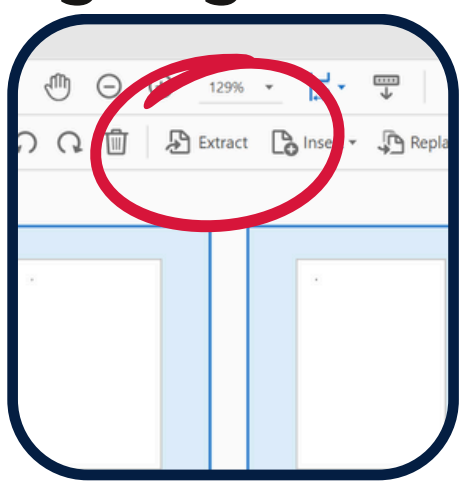

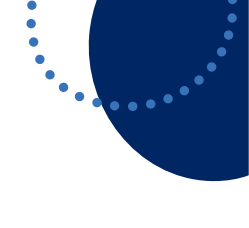

**Po** Create PDF **Et** Combine Files  $R$  Edit PDF Que Fill & Sign **Export PDF** Organize Pages Send for

Comment Scan & OCR **Protect** 

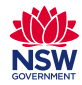